## **Labels for Parish Mailings**

1. Please login to your ParishSOFT site. You will see a screen similar to below

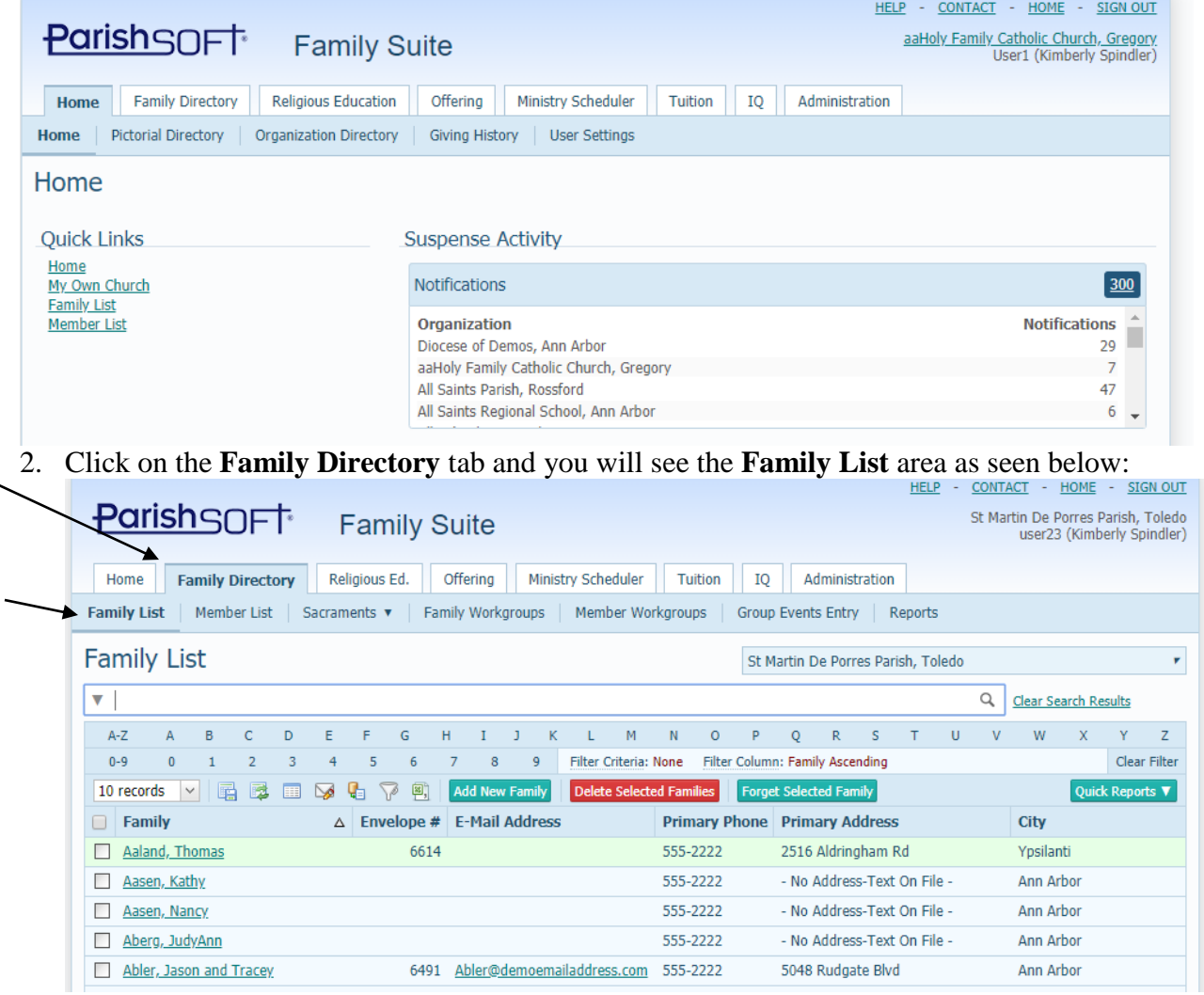

3. Next, click on the **Filter** icon, seen below:

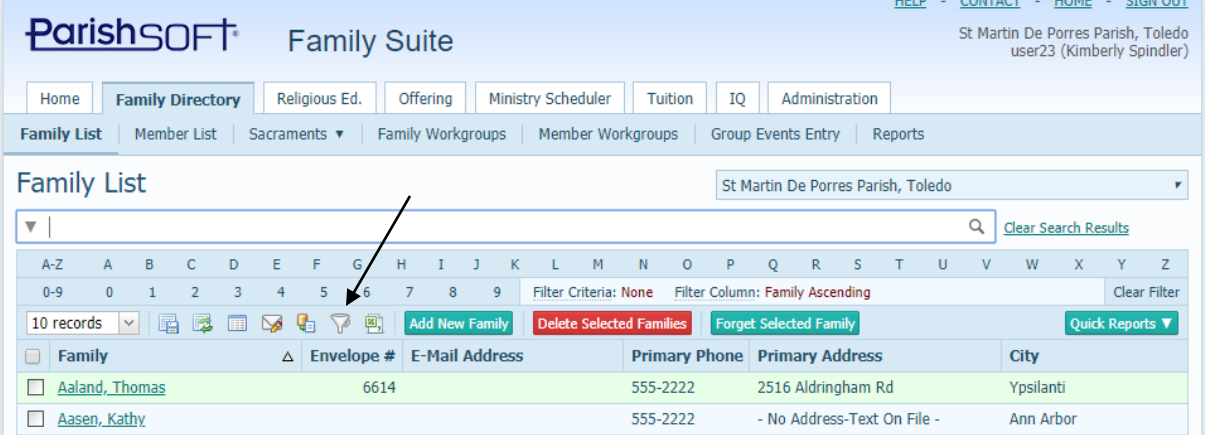

4. The main filter screen appears below. For a typical mailing of your Registered families, it should appear similar to below.

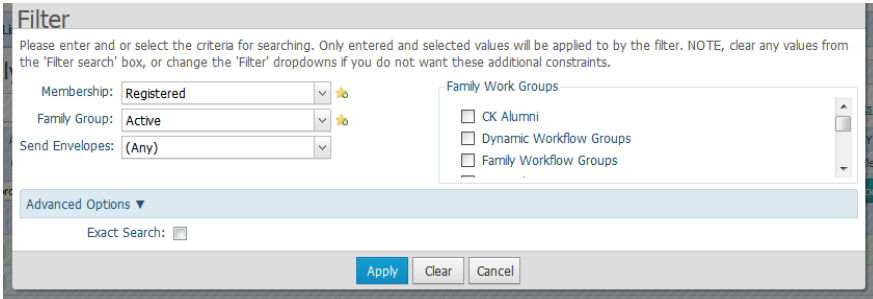

5. After selecting your main **Membership** and **Family Group** designation, you may want to click on the arrow next to the **Advanced Options** screen, and select that you only wish for families that have the **Send Mail** designation. (That the family hasn't designated that they do NOT wish to receive mail)

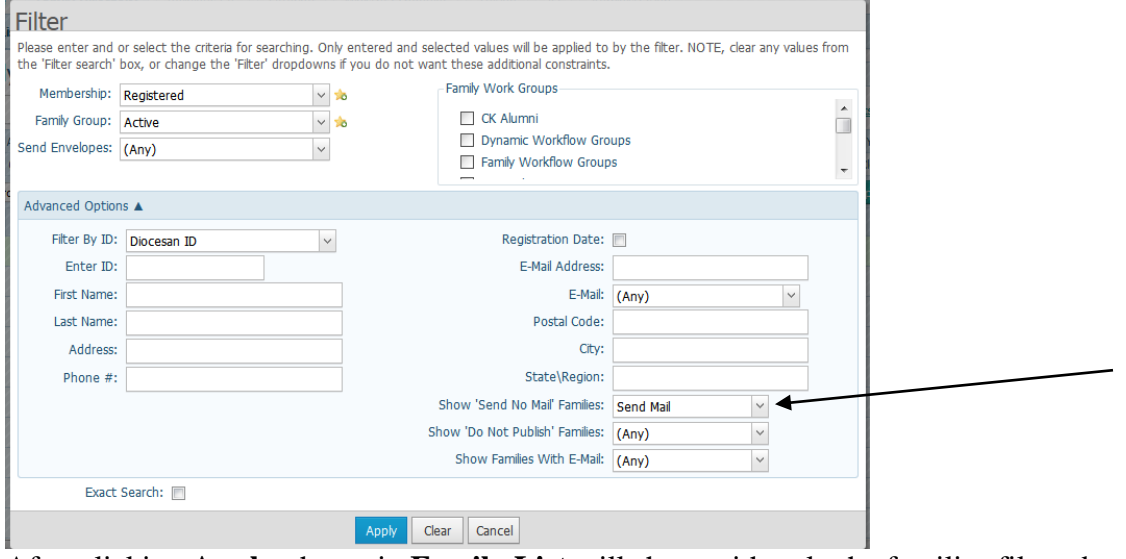

6. After clicking **Apply,** the main **Family List** will show with only the families filtered as seen below. (please note: the "total" number of families listed is usually less than the original number depending upon your standard filter)

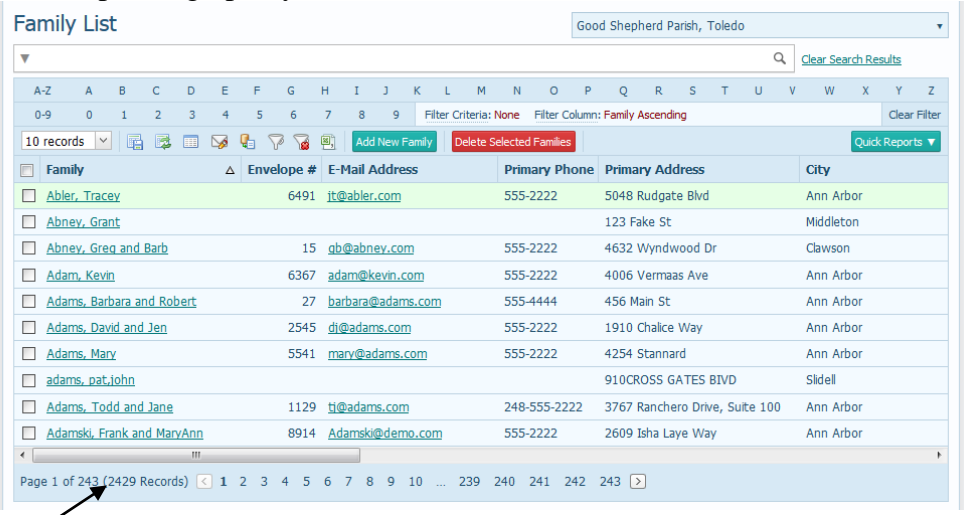

7. After filtering our **Family List,** click on the **Quick Reports** button indicated above and select the **Family Mailing Labels** dropdown option.

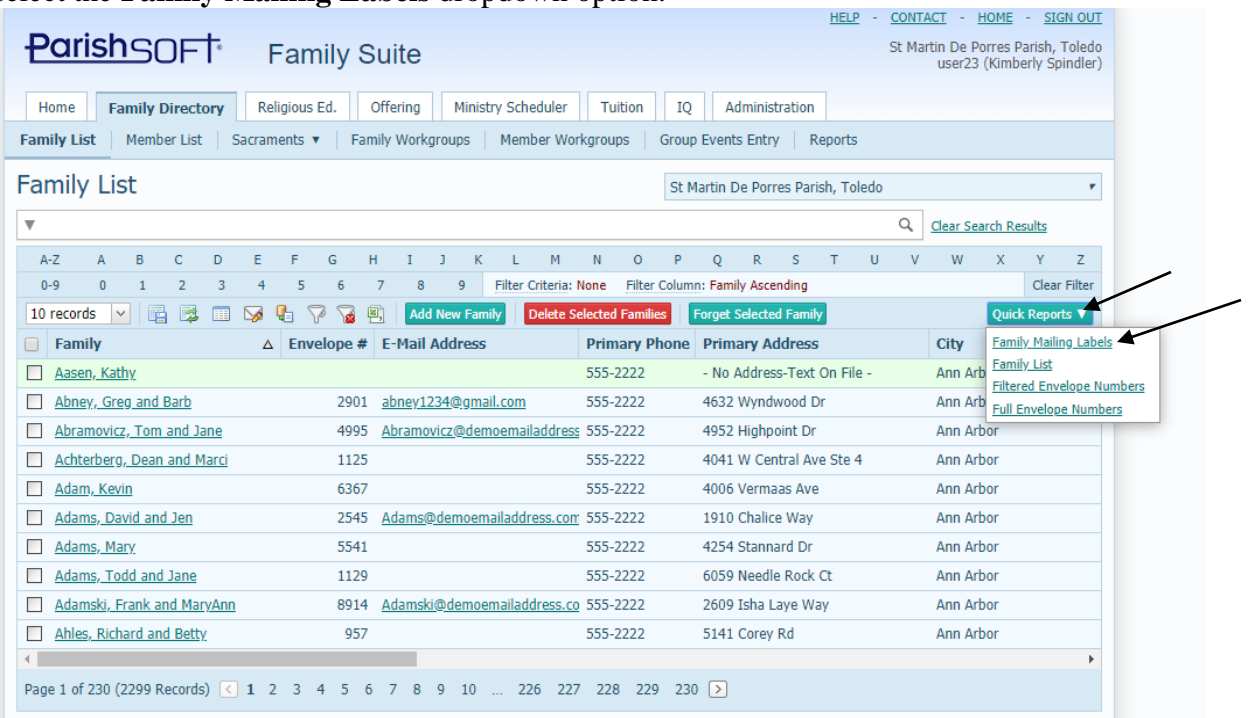

8. Our results show in a pop up careen, as seen below, in a popup window. If you don't notice the popup window, do a search for what the Popup blocker looks like on your internet browser and :

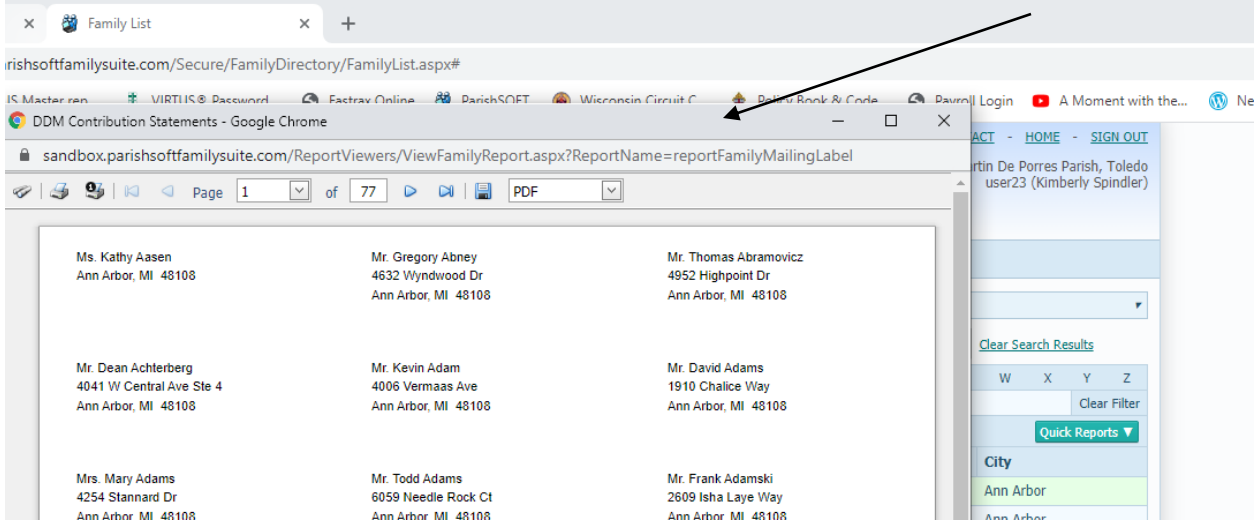

9. The order of the labels above are set via the main family screen (typically alphabetically). If you wish to change the order, so that they are in "zip" format, then close these labels, go back to the main **Family List** scroll over to the **Postal Code** column and click on the header's words, to sort the list by that column.

See example below of sorting the list by zipcode:

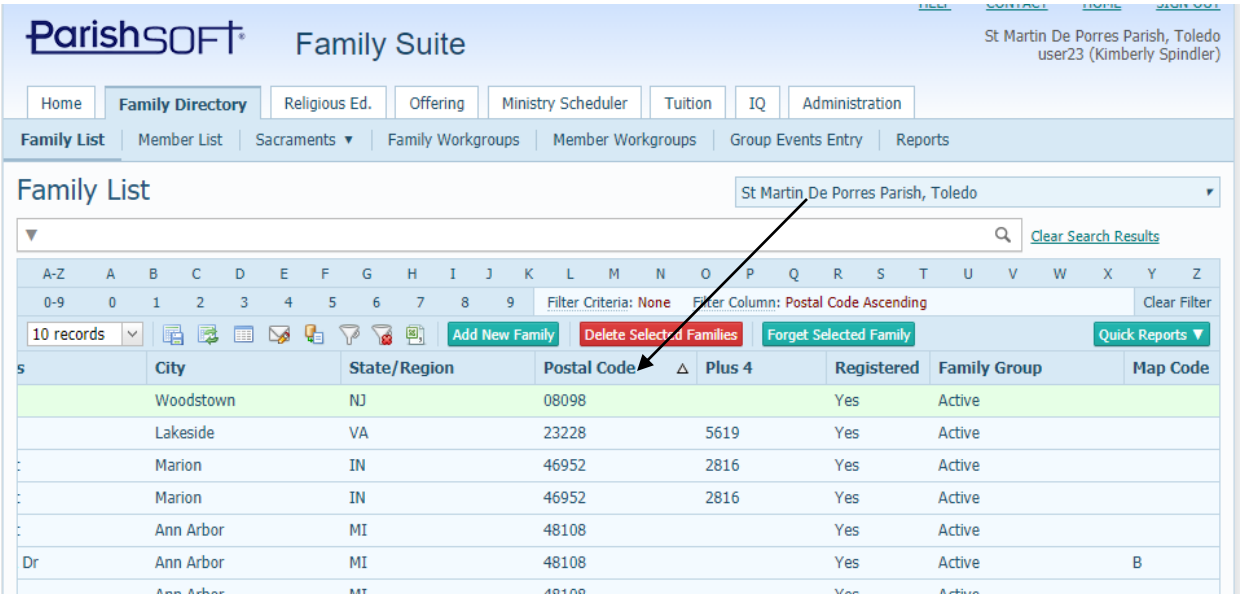

- 10. Click again on the **Quick Reports** then the **Family Mailing Labels** area. The mailing labels will appear again correctly sorted by the zip code ascending.
- 11. These labels are set up in a standard Avery 5160 label. (3 across, 30 labels on a page)
- 12. When you see the **Print** screen, as seen below, look for the **Page Sizing & Handling** section. **Please click "Actual Size" to make sure the labels will fit your standard labels**. If you do not see the screen below, where you can click the "Actual Size", Click **Cancel** as the labels will be misaligned due to the internet browser shortening the margins.

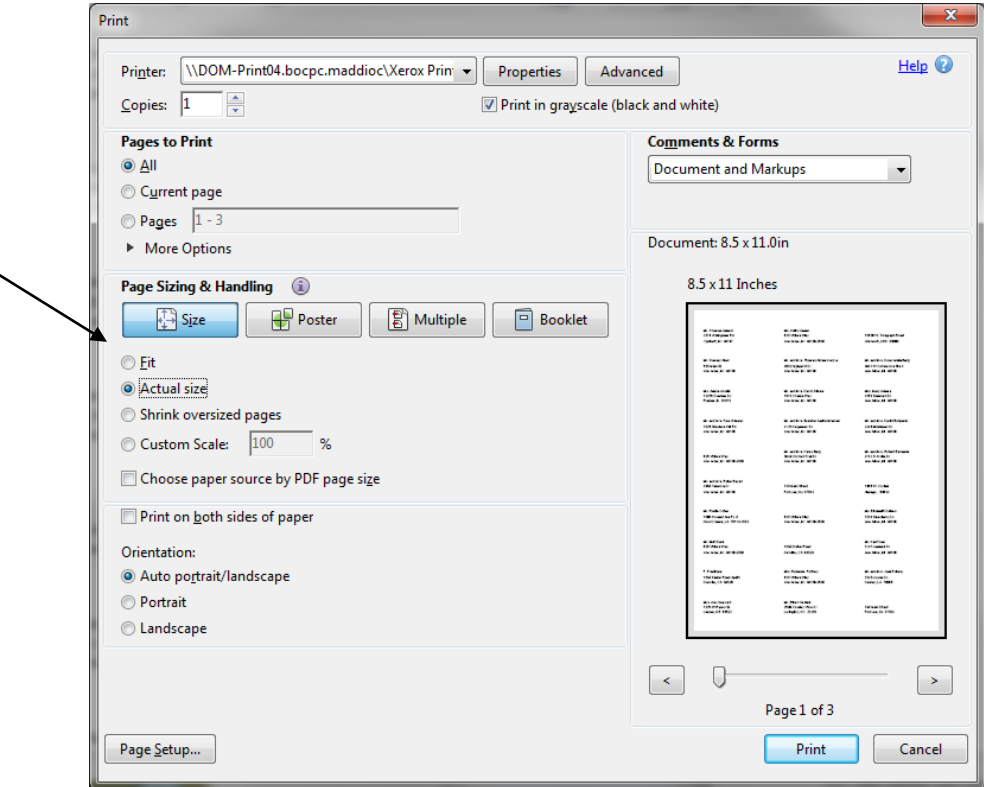

13. If you did not see the "Actual Size" option on the print screen, back on the label page, as seen below, click the **Save** icon to the left of the PDF listing, to save the document in PDF.

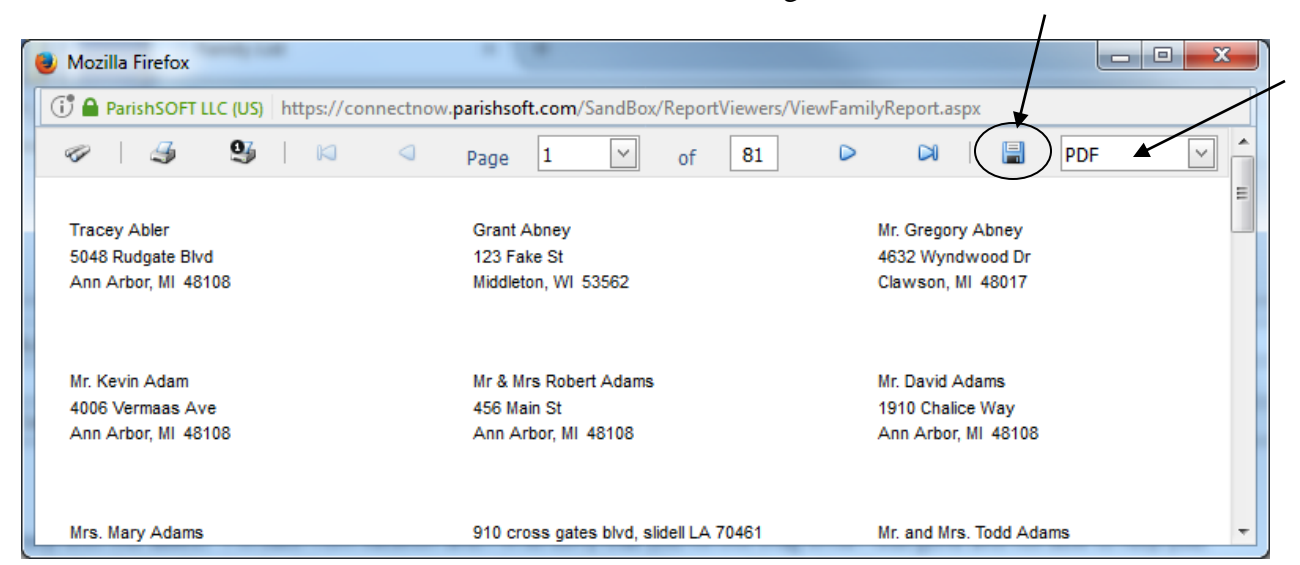

14. Your internet browser will prompt you with what to do with this document. Click to Open it in an "Adobe" reader program, similar to what is shown below. Then click OK for the program to open the PDF. Saving the document as a PDF saves all the label's alignment from ParishSOFT and helps to better guarantee that the labels have not shifted on the document due to the internet preferences within your web program.

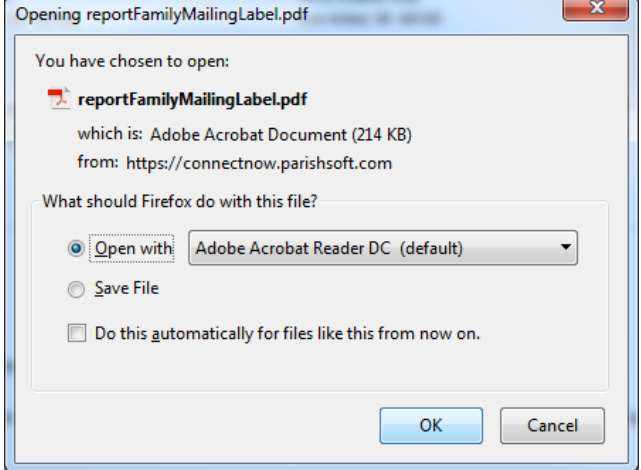

15. Your labels will open in the PDF program, similar to what is seen below:

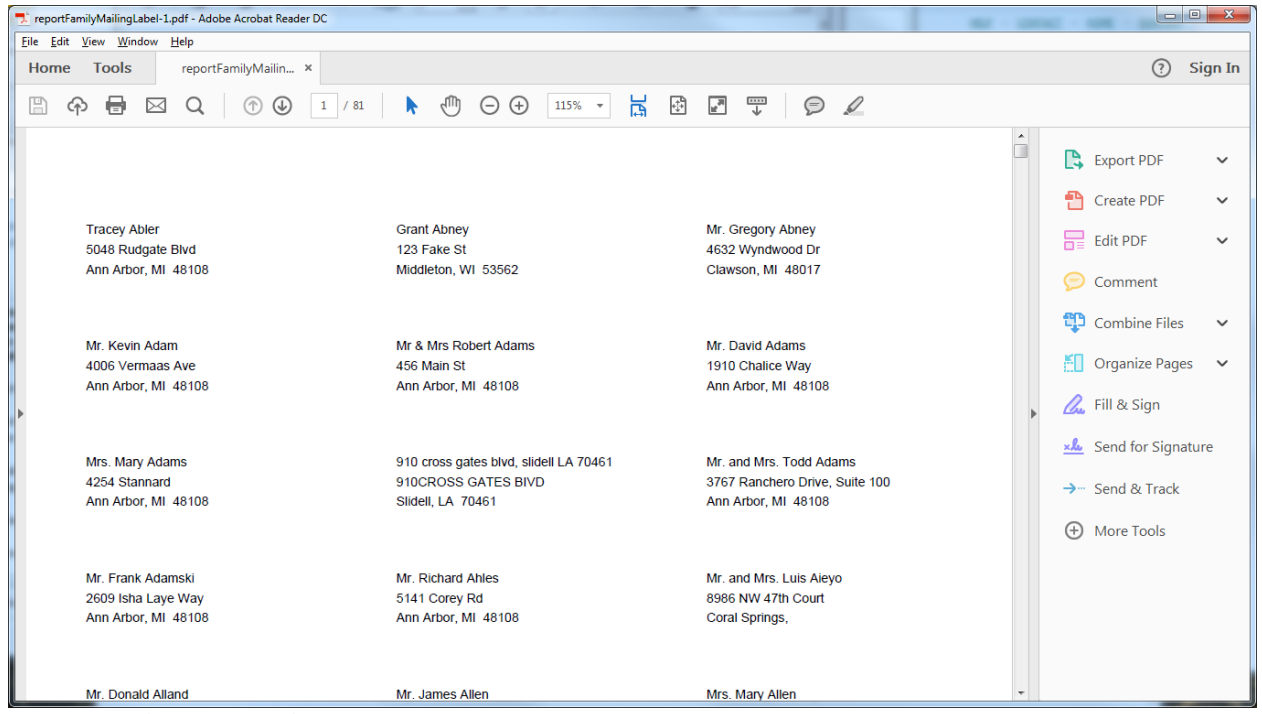

16. Click on **File**, then **Print** and you should see again a print preference box, similar to what is seen below. Verify your printer you are printing to, click on **Actual Size** as seen below, then test or print your whole document.

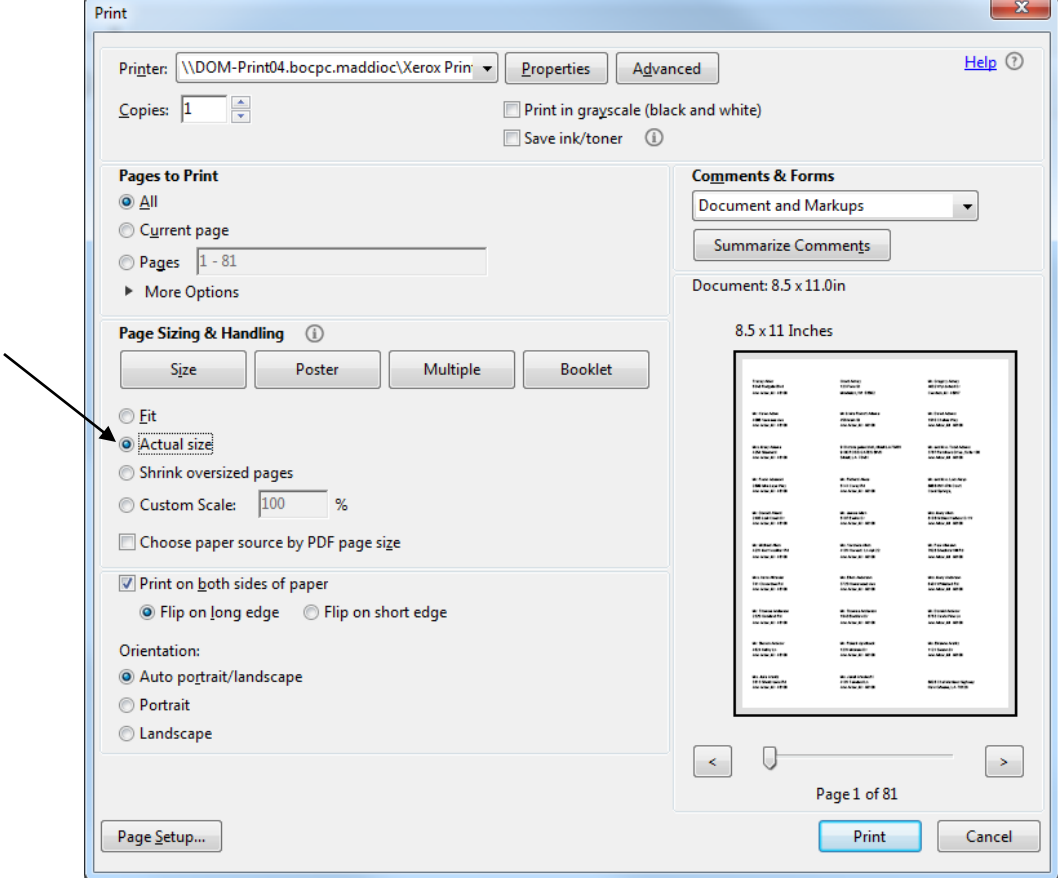